## **Anbindung Ihres iPhone / iPad / iPod touch an Exchange**

Schritt 1: Öffnen Sie auf dem iPhone/iPad die Einstellungen und scrollen Sie dann bis "Mail" oder "Account" runter:<br>•••••••••• w.an call \* 11:09 \* 1 91 % \* 1

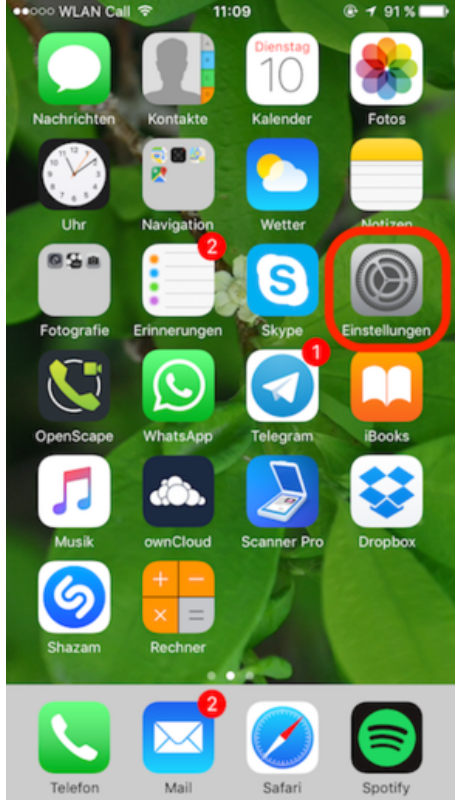

## Schritt 2: Scrollen Sie herunter und tippen Sie auf "Passwörter & Accounts":

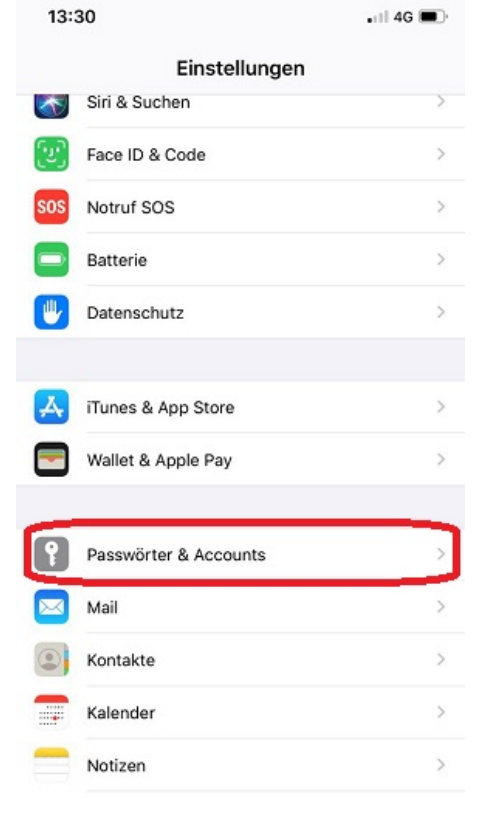

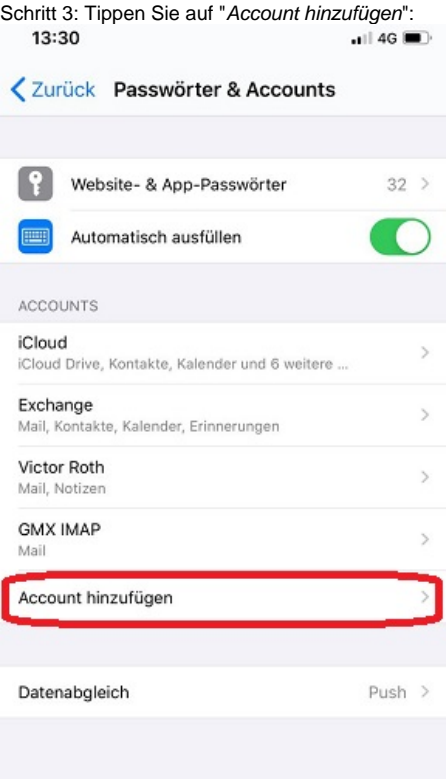

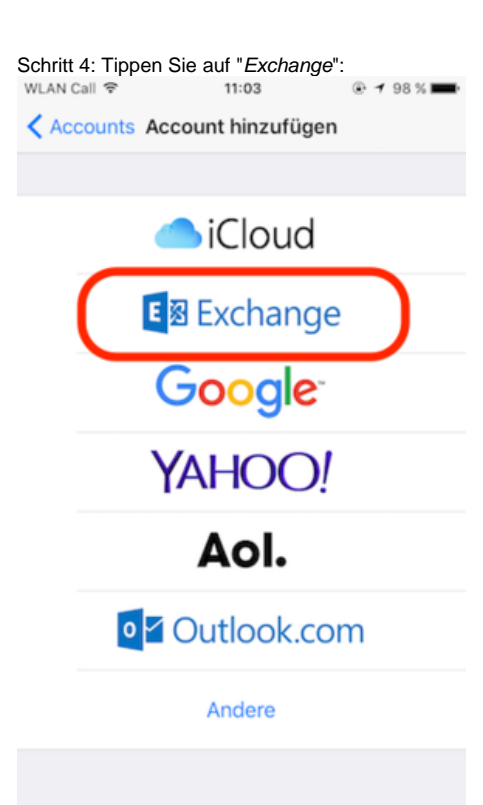

Schritt 5: Geben Sie Ihre E-Mail-Adresse und Ihr (zur Uni-Kennung gehöriges) Passwort ein:

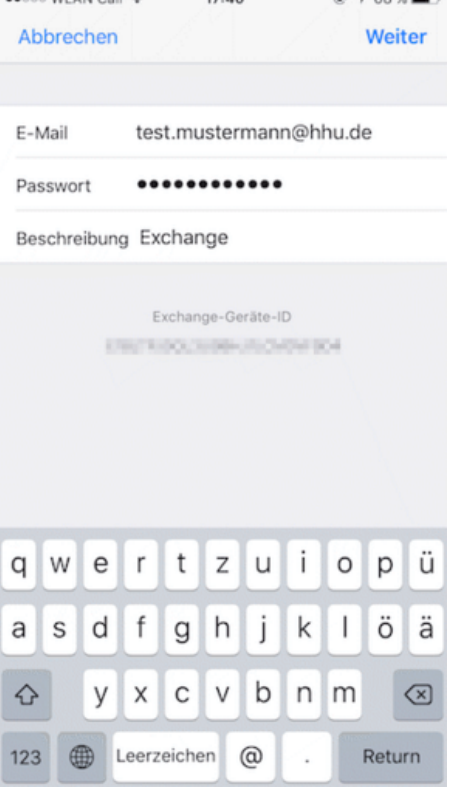

Schritt 6: Geben Sie jeweils ohne Bindestriche als Server "[exchange.hhu.de](http://exchange.hhu.de)", als Domain "ad" und als Benutzername Ihre Uni-Kennung ein und klicken Sie dann auf "weiter" bzw. "fertig".

Der Account ist dann eingerichtet.

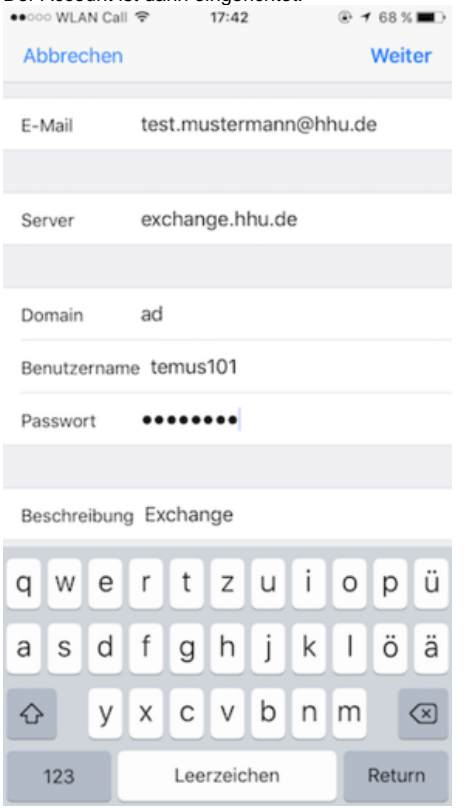

Nach dem Öffnen der Mail-App kann es einige Minuten dauern, bis die Nachrichten verfügbar sind.